## Ways to Pay your Criminal Debt, Civil and Criminal Bonds and Other Payments, and Audio Recordings

#### Criminal Debt Payments cannot be made with credit cards.

Credit Card (only for non-criminal debt payments): One-time payments can be made using Visa, MasterCard, Discover, or American Express credit cards.

Debit Card: One-time payments can be made using Visa, MasterCard, Discover, or American Express debit cards.

Checking or Savings Account: One-time or recurring payments can be made using business or personal checking and savings (ACH) accounts.

PayPal: Payments can be made from PayPal accounts.

## U.S. DISTRICT COURT Northern District of California

## WHAT IS PAY.GOV?

Pay.gov is the convenient and fast way to make secure electronic payments to Federal Government Agencies.

## Benefits of using Pay.gov

No more paper, stamps, or delay in the mail. Payments can be submitted on-line 24 hours a day, 7 days a week. You can make one-time payments or establish recurring payments through your bank account.

(415) 522-4621

www.cand.uscourts.gov

### CAND Finance@cand.uscourts.gov

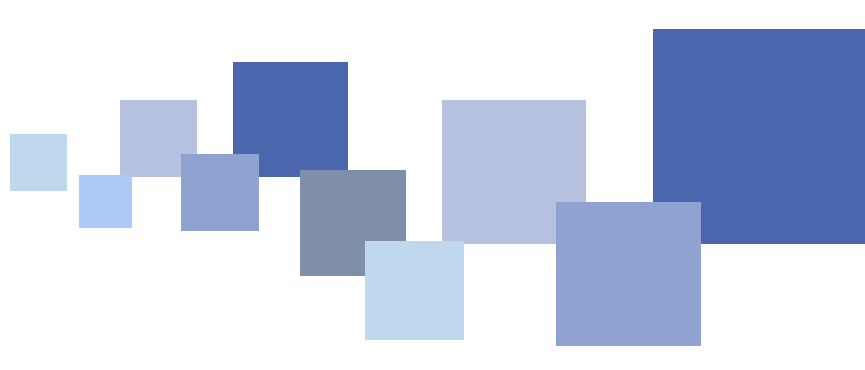

# ON-LINE PAYMENTS:

- CRIMINAL DEBT
- CIVIL AND CRIMINAL BONDS, AND OTHER PAYMENTS
- AUDIO RECORDINGS

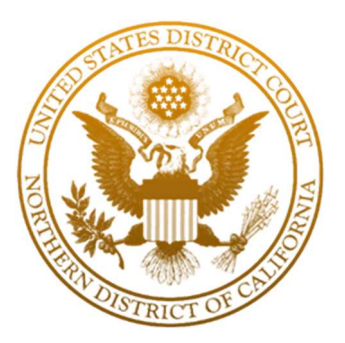

U.S. District Court Northern District of California (Revised 10/26/2022)

#### Making a One Time Payment

Step 1: For criminal debt, obtain the CCAM Case and Defendant Number from your monthly payment coupon. For civil and criminal bonds, other payments, and audio recordings, obtain the court case number. For assistance, contact the District Court Clerk's Finance Office at (415) 522-4621 or email CAND Finance@cand.uscourts.gov.

- Step 2: From your computer or other Internet accessible device, visit pay.gov.
- Step 3: Click in the Search bar, type 'NDCA' or "Northern District of California" and click Search.
- Step 4: Choose either NDCA Criminal Debt, NDCA Bonds & Other or NDCA Audio Recording. Click the "Continue to the Form" button.
- Step 5: Complete the Form:
	- Enter information for the case and payer and click Continue.
	- Select a payment method and click Next.
	- Enter your account information and click Review and Submit Payment.
	- Review the summary information, check the authorization and disclosure statement checkbox, and click Submit Payment.
	- Click Print Receipt on the confirmation page.

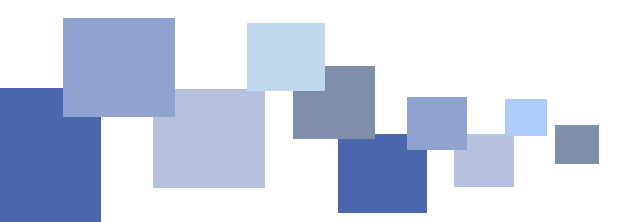

## Set Up Recurring Criminal Debt Payments

- Step 1: From your computer or other Internet accessible device, visit pay.gov.
- Step 2: Prepare your payment information. You will need:
	- Personal or business information (name, address).
	- One of the following: your bank statement, a check, or a debit card.
	- The amount you will pay.
	- How many payments you need to make and how often.
- Step 3: Create an Account:
	- Click Create an Account in the upper right corner of the page.
	- Click Create a Personal Account.
	- Enter your name and email address, check you have read the Rules of Behavior checkbox, and click the Activate Account button
	- A link will be sent to your email to confirm your account, so you must have access to email. Open the email and click the link.
	- Complete the wizard by entering your personal information, creating a username and password, creating security questions, and click the Create My Account button.
	- Once your is account set up, you will be prompted to sign in.
- Step 4: Click in the Search bar, type "Northern District of California Criminal Debt" and click Search.
- Step 5: Click the "Continue to the Form" button.
- Step 6: Enter your personal information and click Continue.
- Step 7: Select your payment method and click Next.
- Step 8: Enter payment information. and click the button next to I WANT TO SET UP RECURRING PAYMENTS.
- Step 9: Select payment frequency. The actual date you are charged may be affected by weekends and holidays.
	- Weekly: Payments will be charged every seven (7) days.
	- Biweekly: Payments will be charged every 14 days.
	- Monthly: Payments will be charged on the same day every month.
	- $\bullet$  First and 15<sup>th</sup>: Payments will be charged on the first and 15th of every month.
	- 15th and end of month: Payments will be charged on the 15th and last day of every month.
	- Quarterly: Payments will be charged every 90 calendar days.
- Step 10: Enter the total number of automatic payments you wish to schedule.
- Step 11: Complete remaining information and click Review and Submit Payment.
- Step 12: Review the summary, check the authorization and disclosure checkbox, and click Submit Payment.
- Step 13: Click Print Receipt on the confirmation page.